## **Инструкция по переносу учебных курсов с сайтов [http://www.edu.kspu.ru/,](http://www.edu.kspu.ru/)<http://idiso.kspu.ru/>**

# **на портал «Электронный университет КГПУ им. В.П. Астафьева» [\(http://e.kspu.ru/\)](http://e.kspu.ru/)**

Для выполнения переноса необходимо:

Перейти на главную страницу курса и в правом блоке «Управление» выбрать «Резервное копирование» (рис. 1).

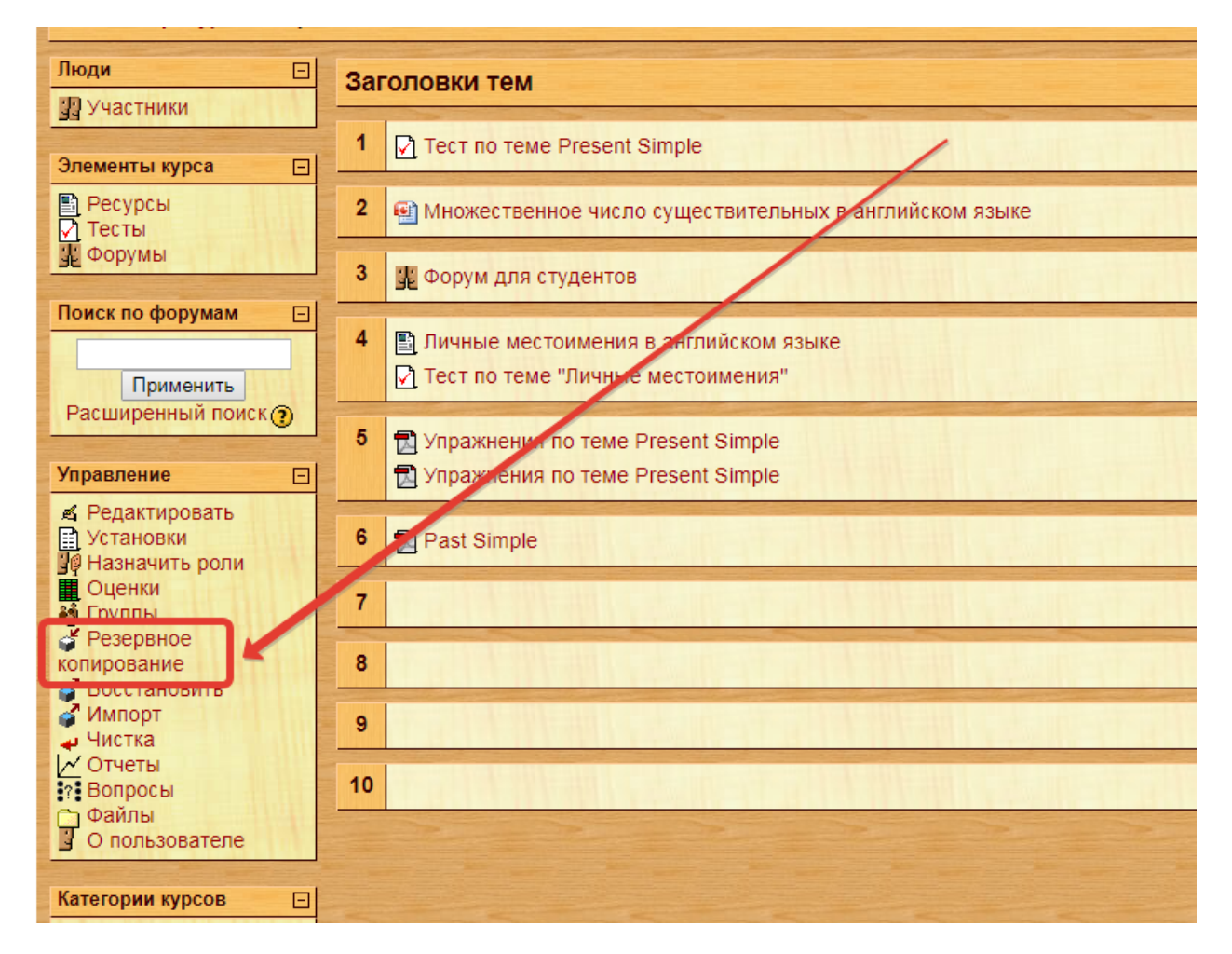

Рис.1

Выбрать необходимые ресурсы для копирования, путем проставления галочек напротив ресурса (по умолчанию все ресурсы будут выбраны) и нажать «Продолжить» (рис. 2).

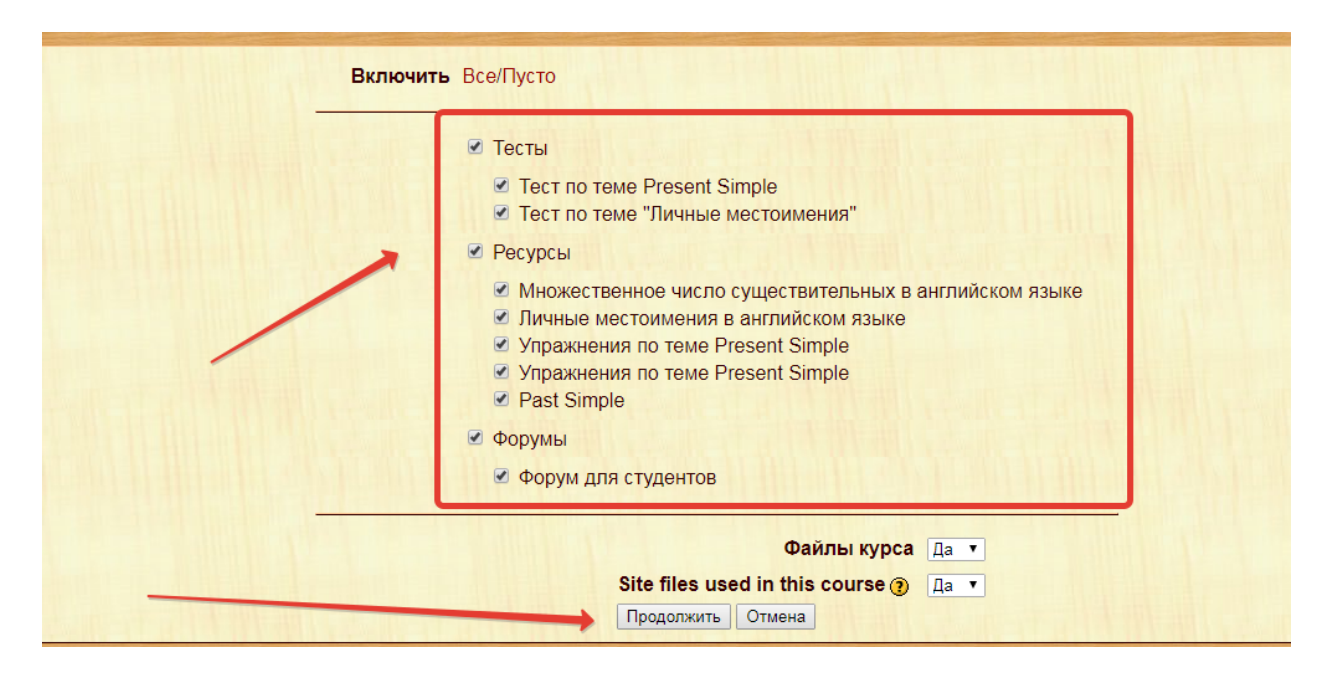

Рис.2

#### На следующей странице нажать «Продолжить» (рис. 3).

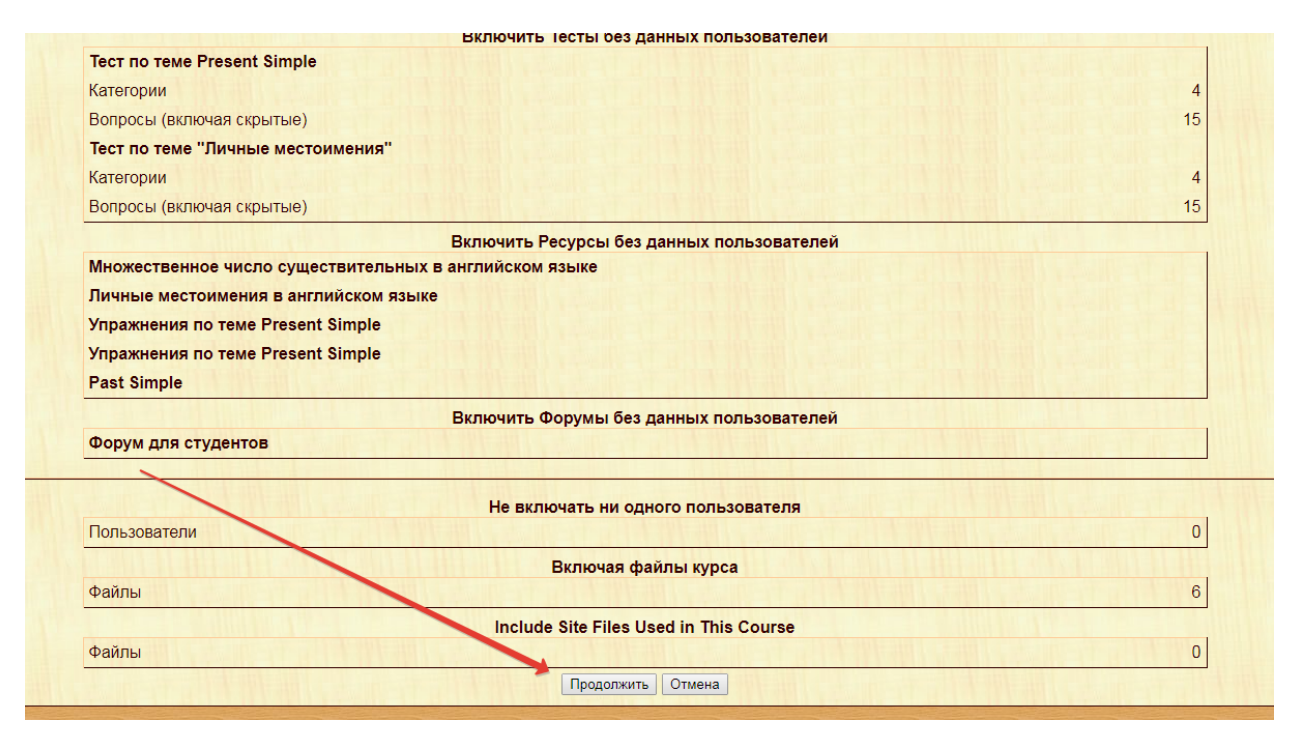

Рис.3

Произойдет резервное копирование курса, об успешном завершении которого будет сообщено (рис. 4). Далее необходимо нажать «Продолжить».

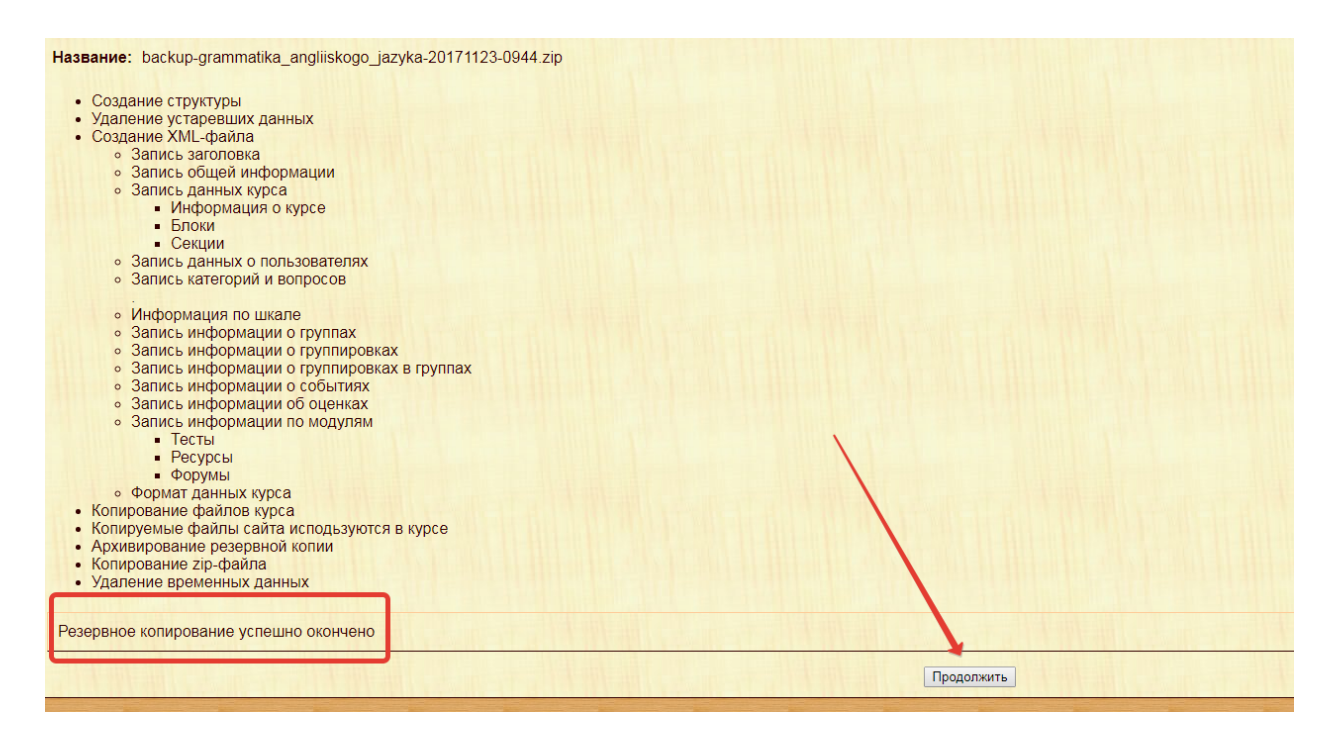

Рис.4

Нажмите на файл резервной копии курса, чтобы скачать его на свой компьютер (рис. 5).

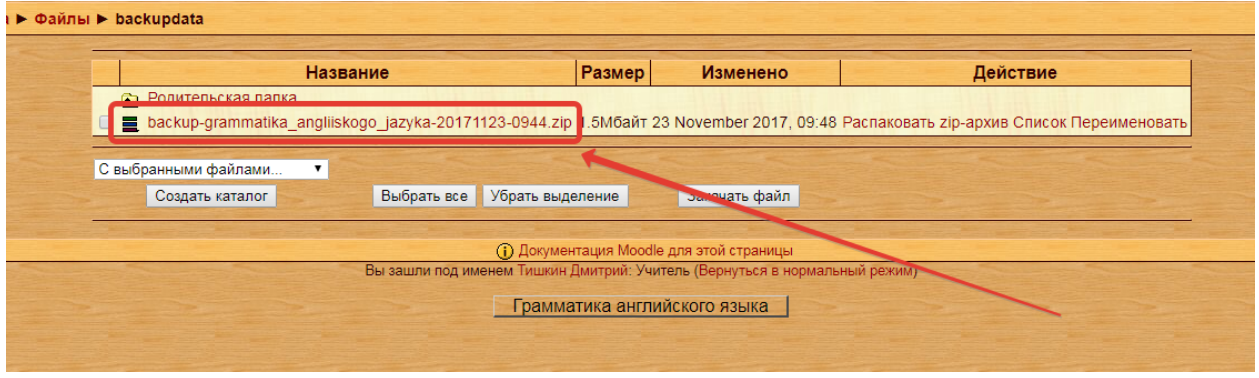

Рис.5

Перейдите на портал «Электронный университет КГПУ им. В.П. Астафьева» [\(http://e.kspu.ru/\)](http://e.kspu.ru/). На главную страницу своего курса. В правом верхнем углу нажмите иконку шестеренки (Настройки курса) и выберите «Восстановить» (рис. 6).

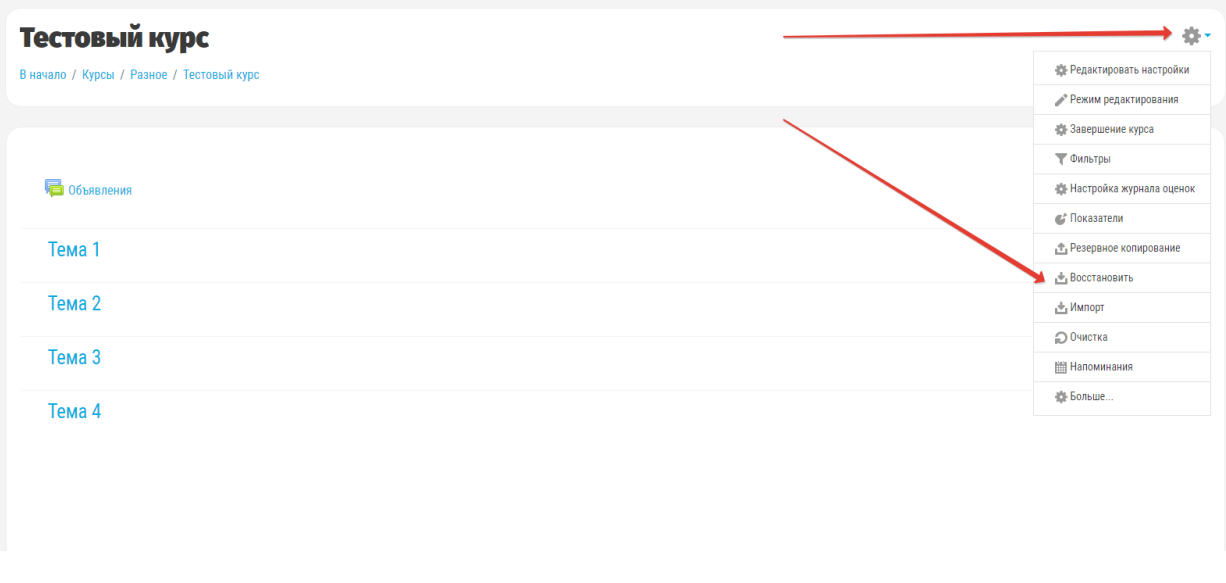

Рис.6

Загрузите скачанный файл резервной копии курса, следуя инструкциям на рисунках 7, 7-1, 7-2.

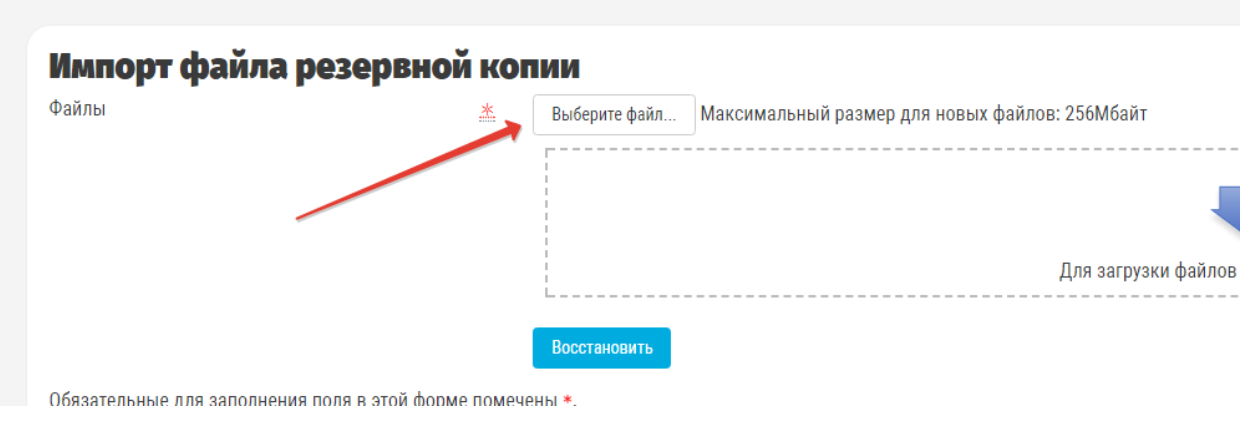

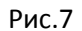

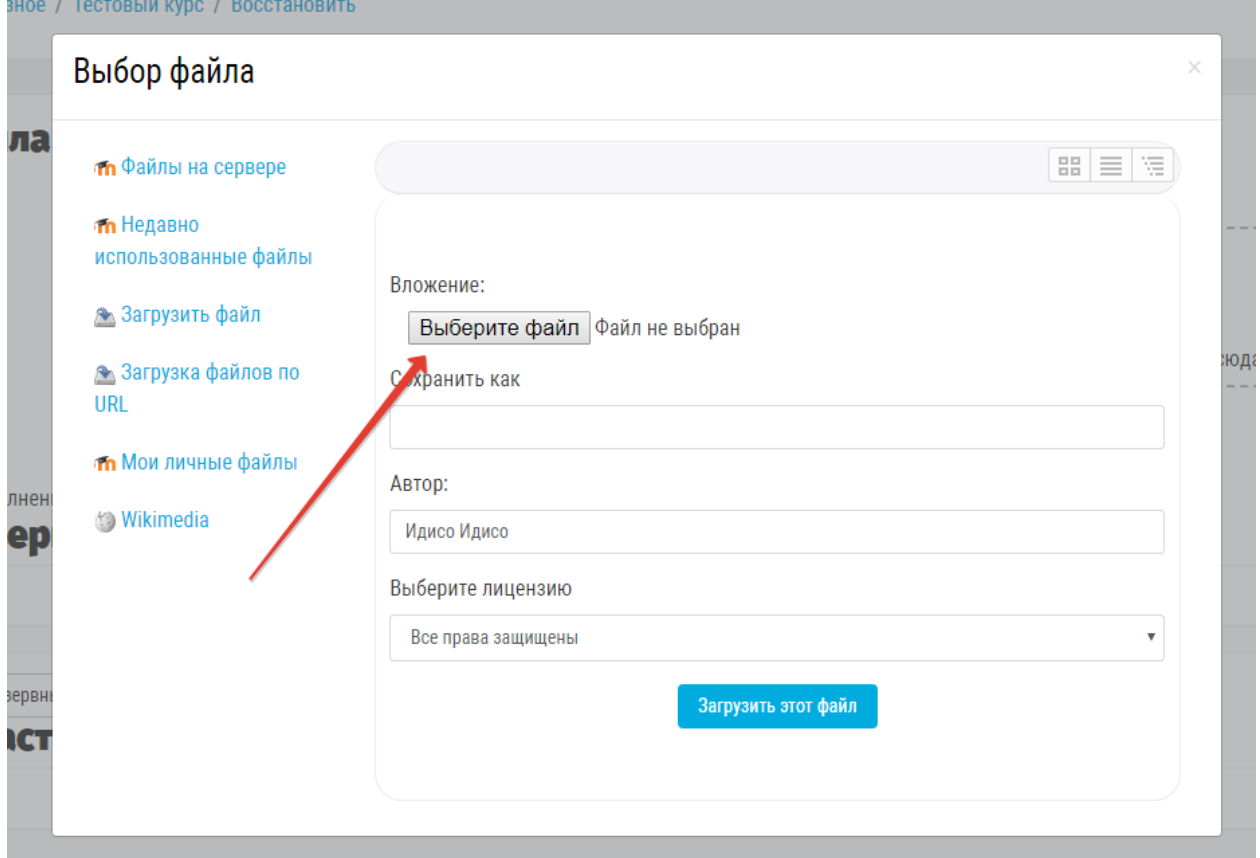

Рис.7-1

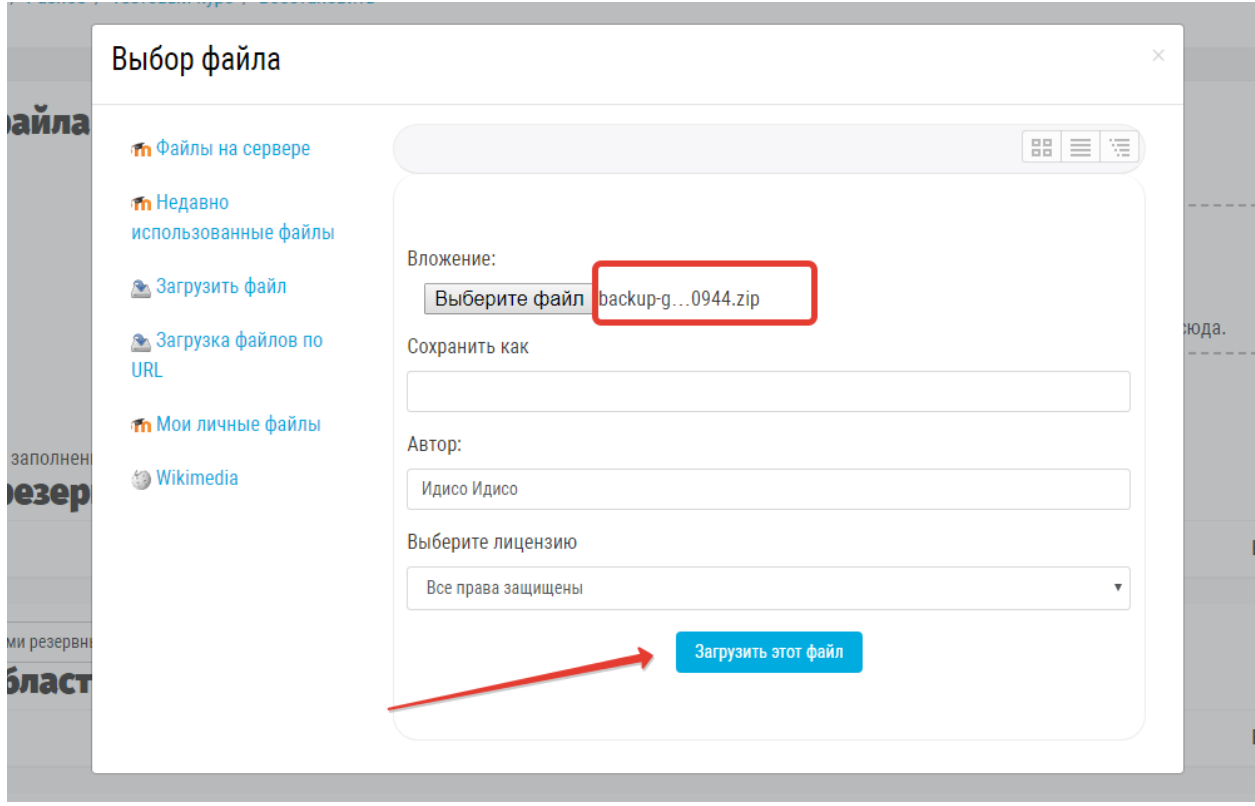

Рис.7-2

После того как файл будет загружен на портал, нажмите «Восстановить» (рис.8).

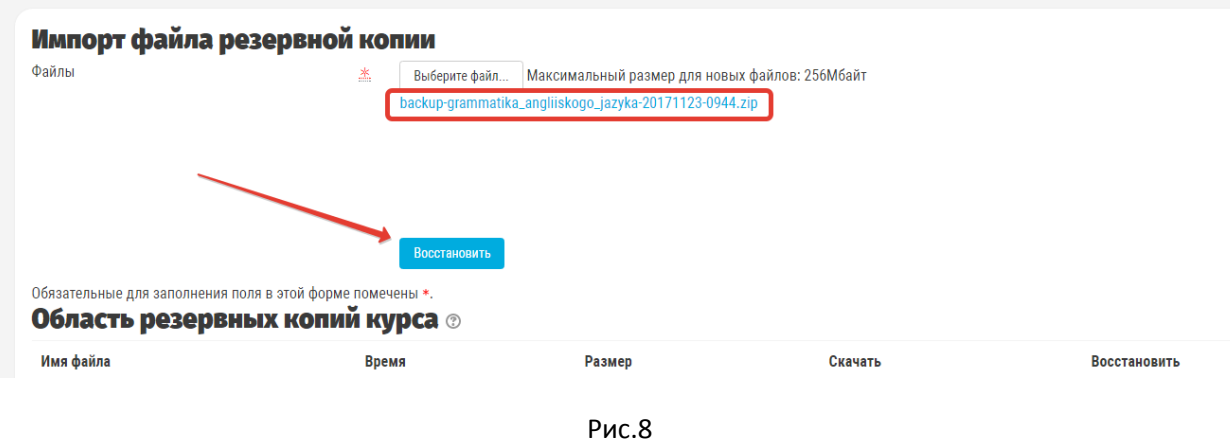

На первом шаге восстановления нажмите «Продолжить» (рис.9).

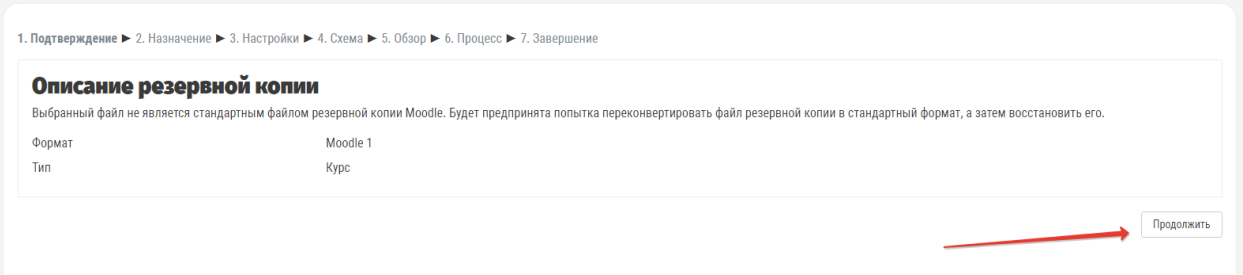

Рис.9

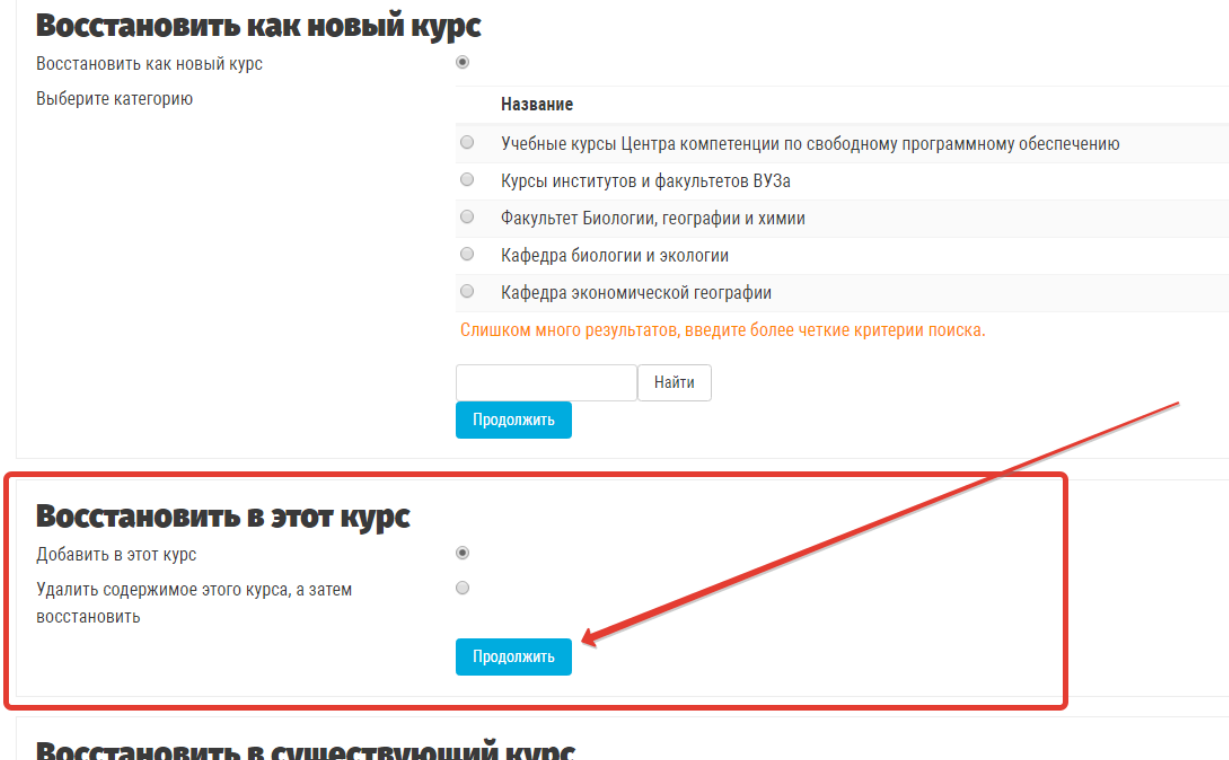

сстановить в существующии курс

Добавить в существующий курс  $\qquad \qquad \textcircled{\small \bullet}$ Удалить содержимое существующего курса, а затем  $\hskip10.5mm$   $\circ$ восстановить

Рис.10

### На следующем шаге восстановления нажмите «Далее» (рис.11).

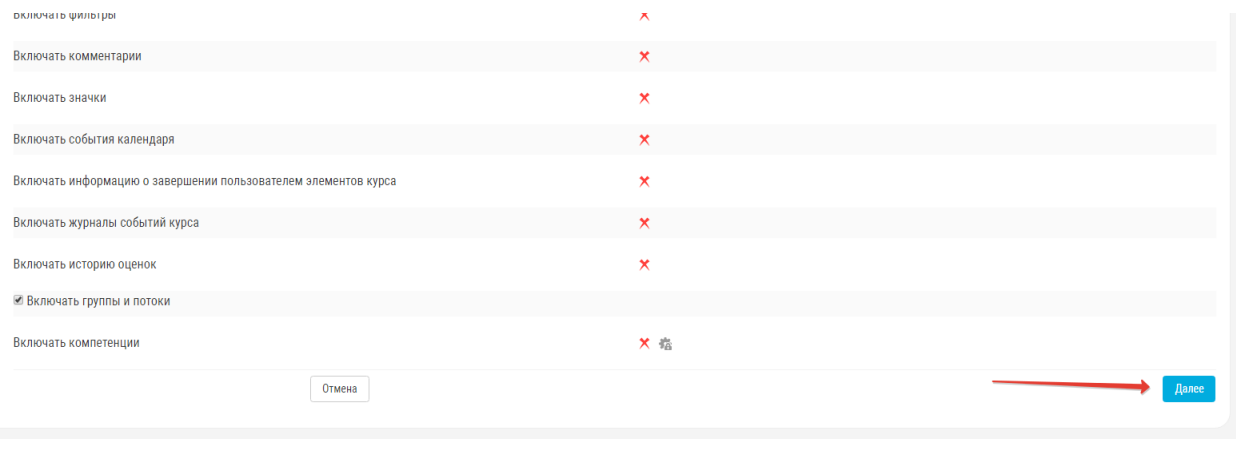

Рис.11

На следующем шаге восстановления нажмите «Далее» (рис.12).

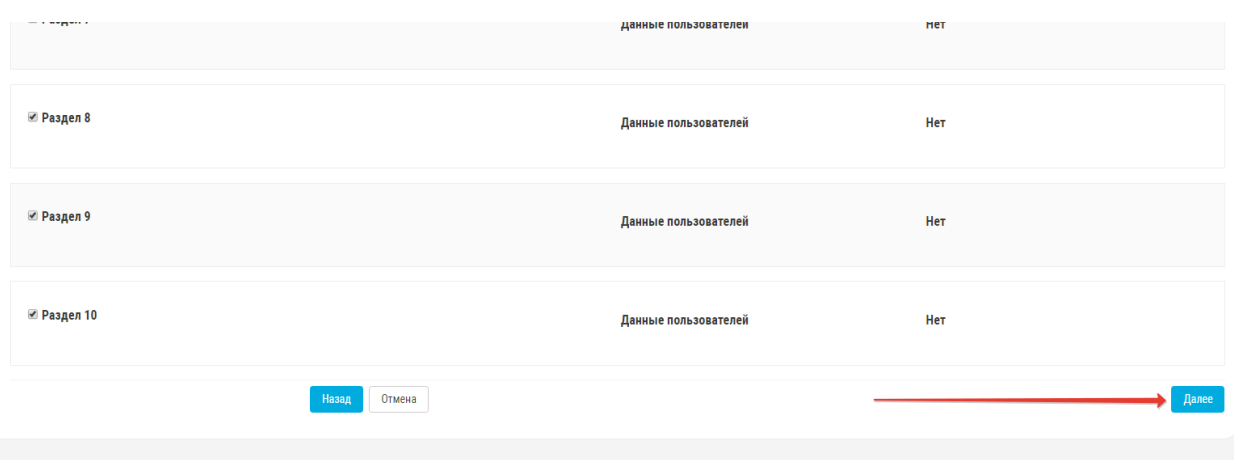

Рис.12

## На следующем шаге восстановления нажмите «Приступить к восстановлению» (рис.13).

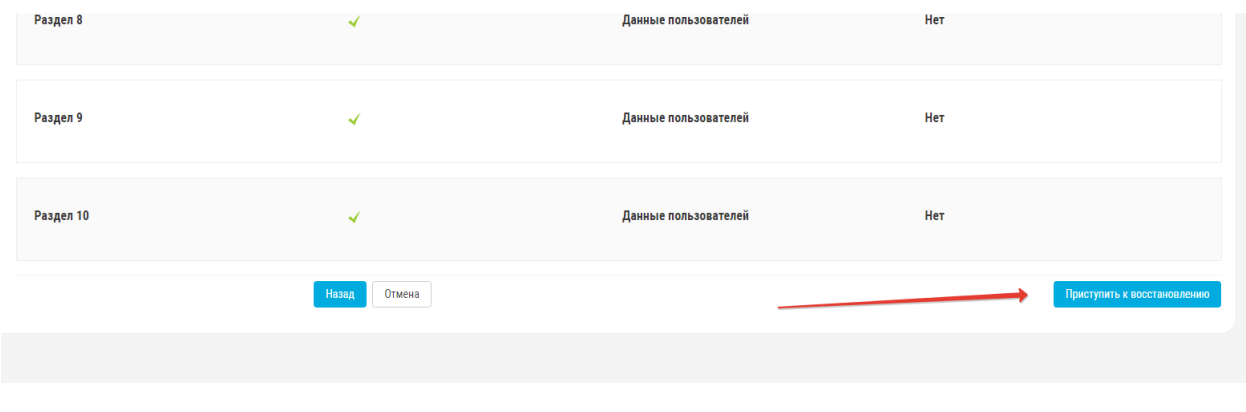

Рис.13

Поздравляем! Курс успешно восстановлен. Для перехода к восстановленному курсу нажмите «Продолжить» (рис. 14).

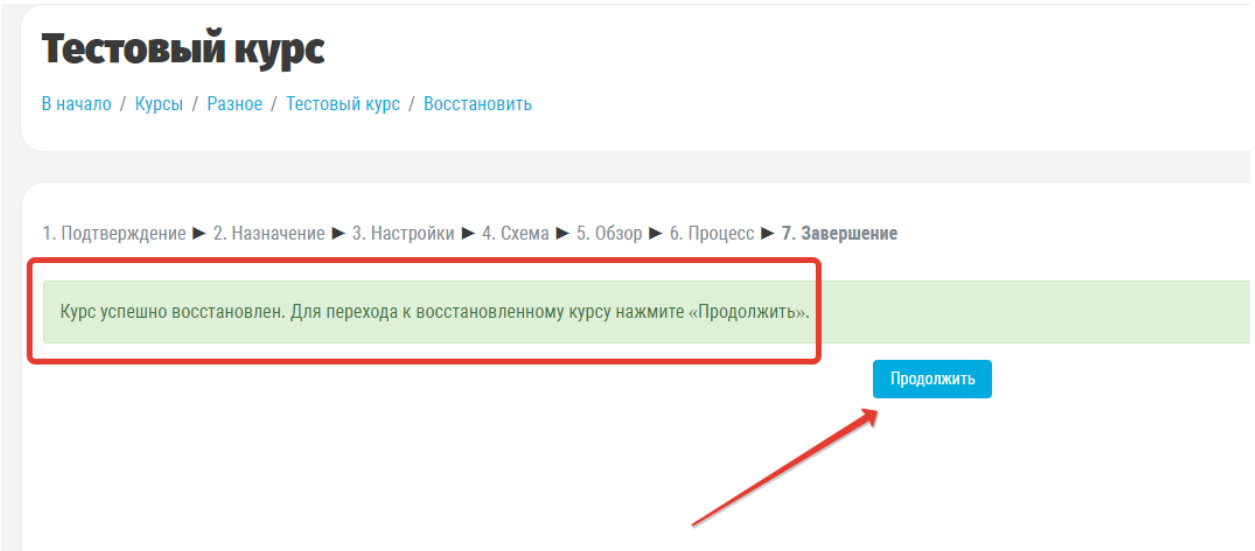

Рис.14

Главная страница восстановленного курса (рис. 15).

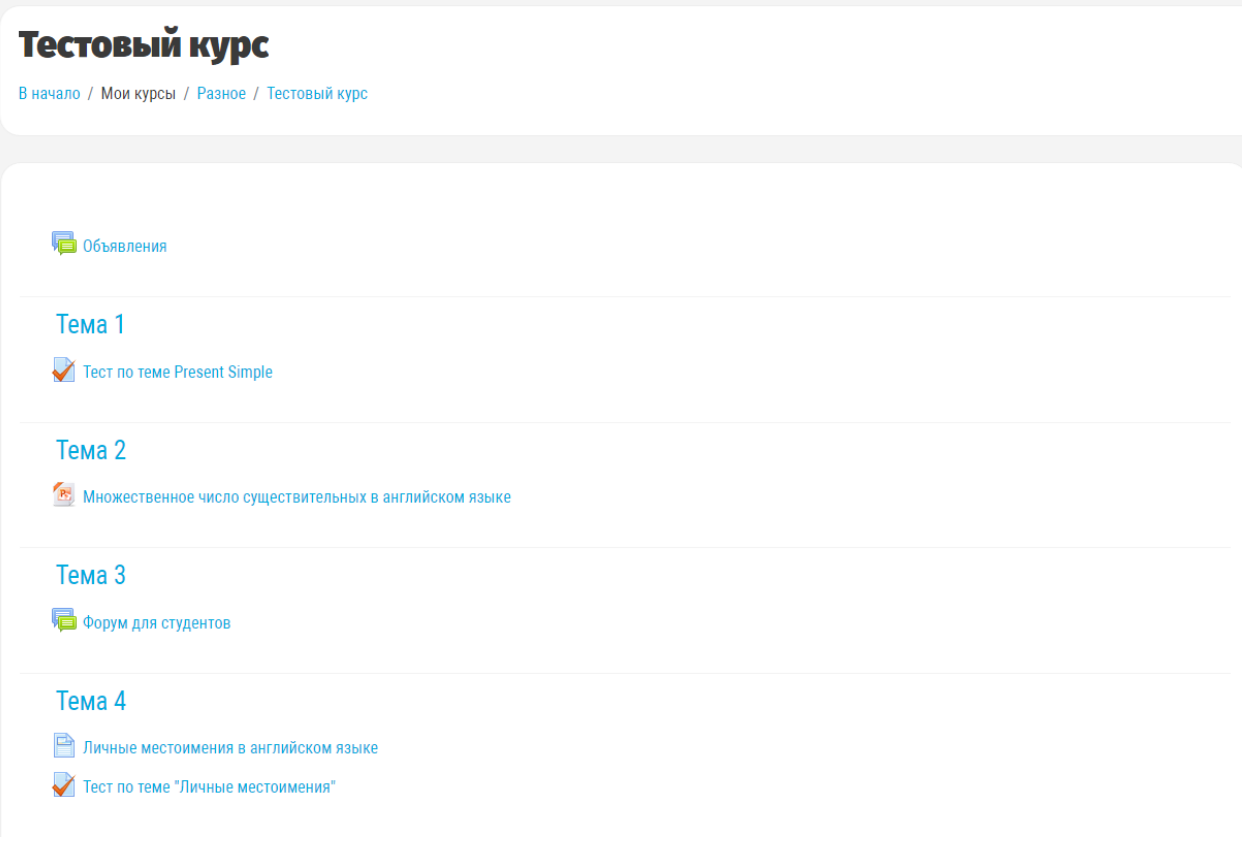

Рис.15

**Если у вас возникли трудности с переносом курса, вы можете обратиться к программисту Учебно-методического центра дистанционного образования и электронных средств обучения Тишкину Дмитрию Викторовичу.**

**Режим работы: пн.-пт. с 10:00 до 17:00**

**Электронная почта: [tishkindmitry @ yandex .ru](mailto:tishkindmitry@yandex.ru)**

**Телефон: +7 913 578 09 51**